#### **MBE** 风格设计教程 **:** 制作 **MBE** 风格星球图标

MBE——去年开始红遍 Dribbble 和国内外的各大设计平台,这种简单活泼的粗线条描边插画风格确实让人 看了心生愉悦呢!今天海淘的教程内容是一个 MBE 风格的星球图标,传授的是方法,希望大家可以发散思 维,灵活运用!

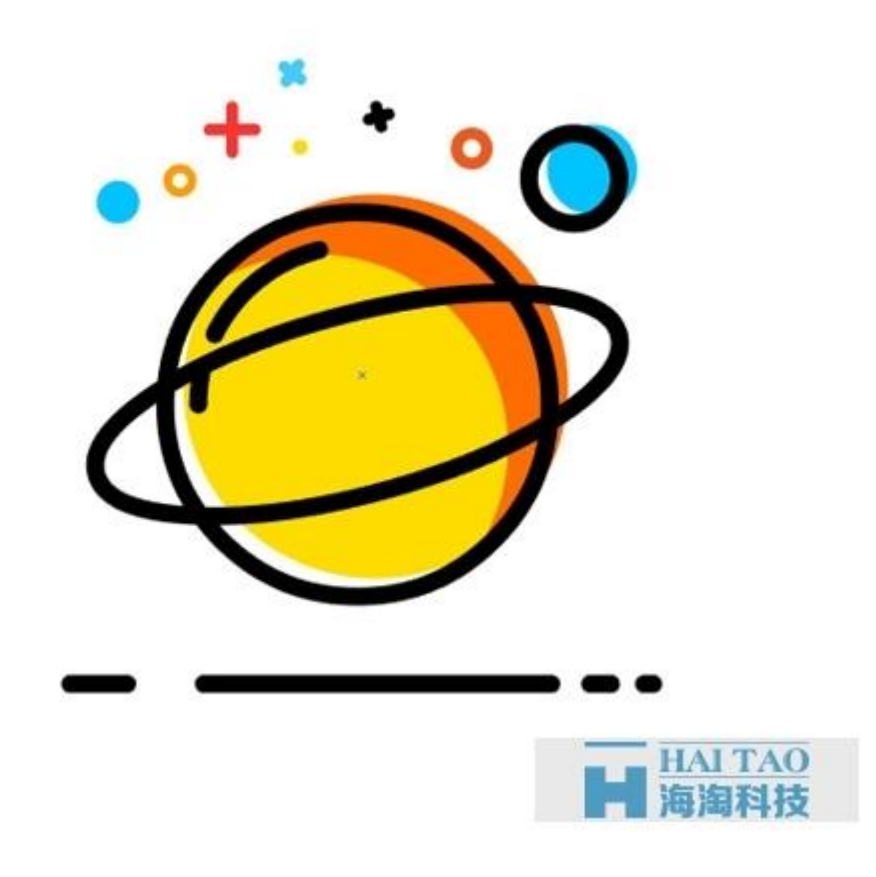

现在开始吧!

#### 第一步、打开AI,创建一个画布

点击文件 > 新建,将窗口中的数值设置如图:

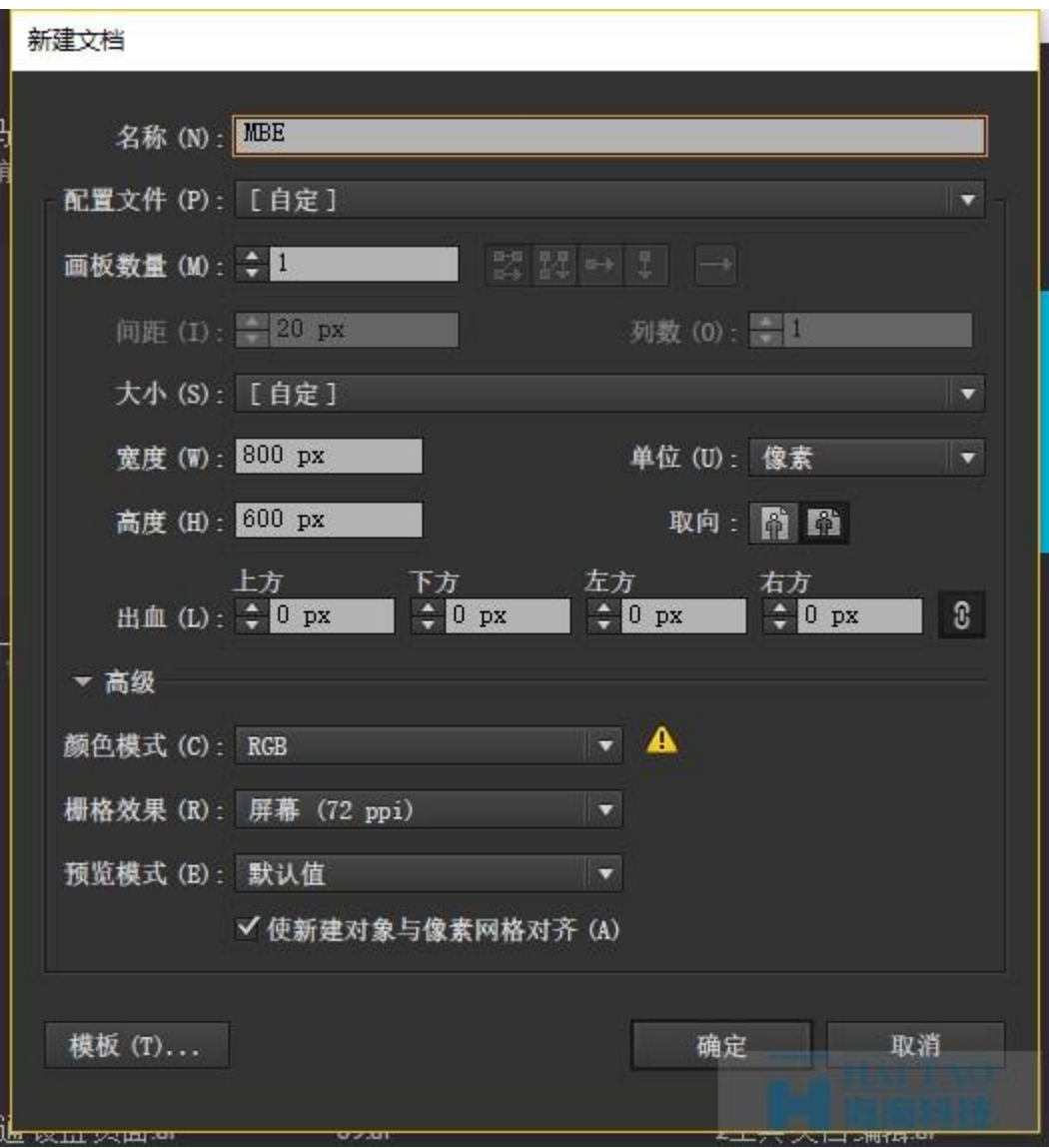

# 第二步、创建 **3** 个图层

步骤 1: F7 呼出图层面板, 创建三个图层分别命名如图(注意顺序要一致):

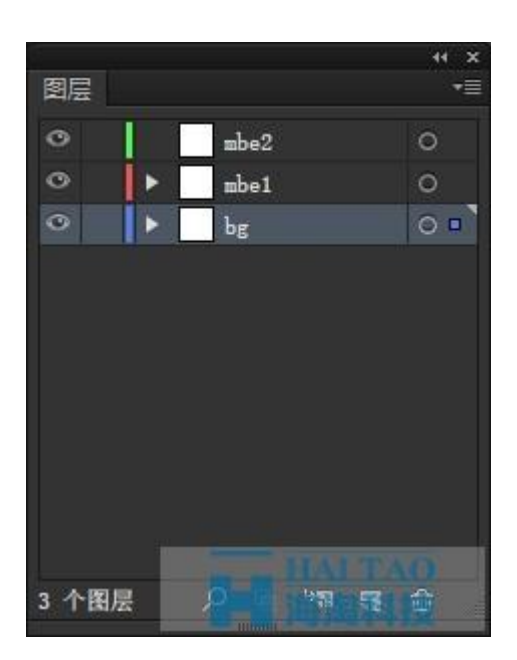

步骤 2: 选中背景图层,用矩形工具(M)创建一个 800\*600 的矩形, 颜色 FFFFFF, 作为画布的背景。

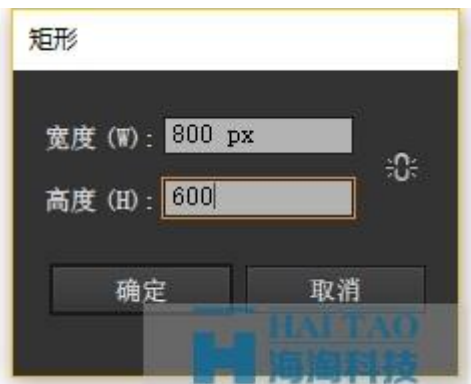

#### 第三步、开始画星球的线条

步骤 1: 使用椭圆工具(L)画一个 128\*128 的圆, 描边颜色 000000, 描边粗细 6px。

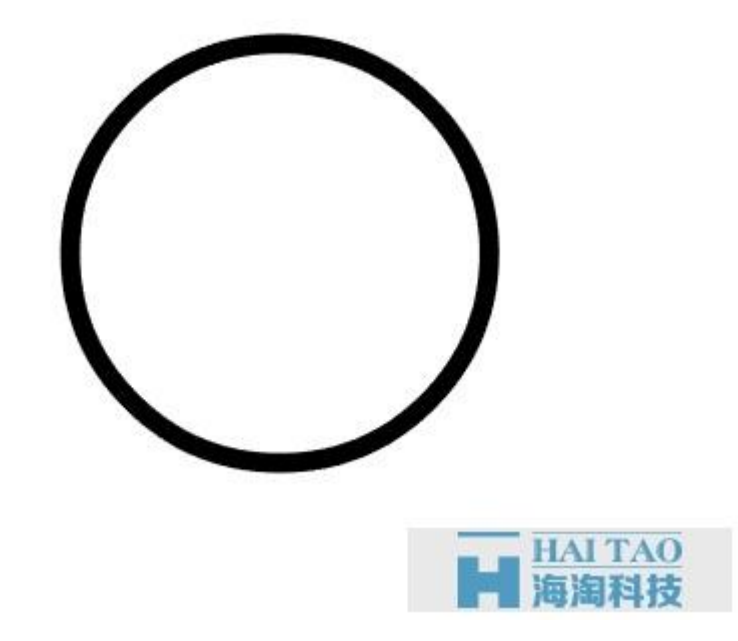

步骤 2: 再画一个 106\*106 的圆, 与刚刚的圆水平居中对齐。

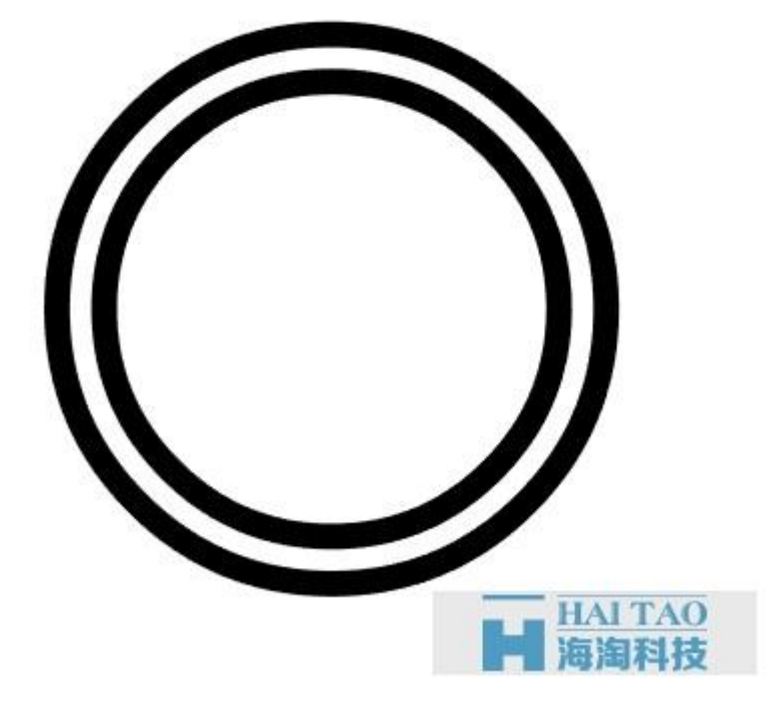

步骤 3: 利用剪刀工具(C)去掉多余的部分。

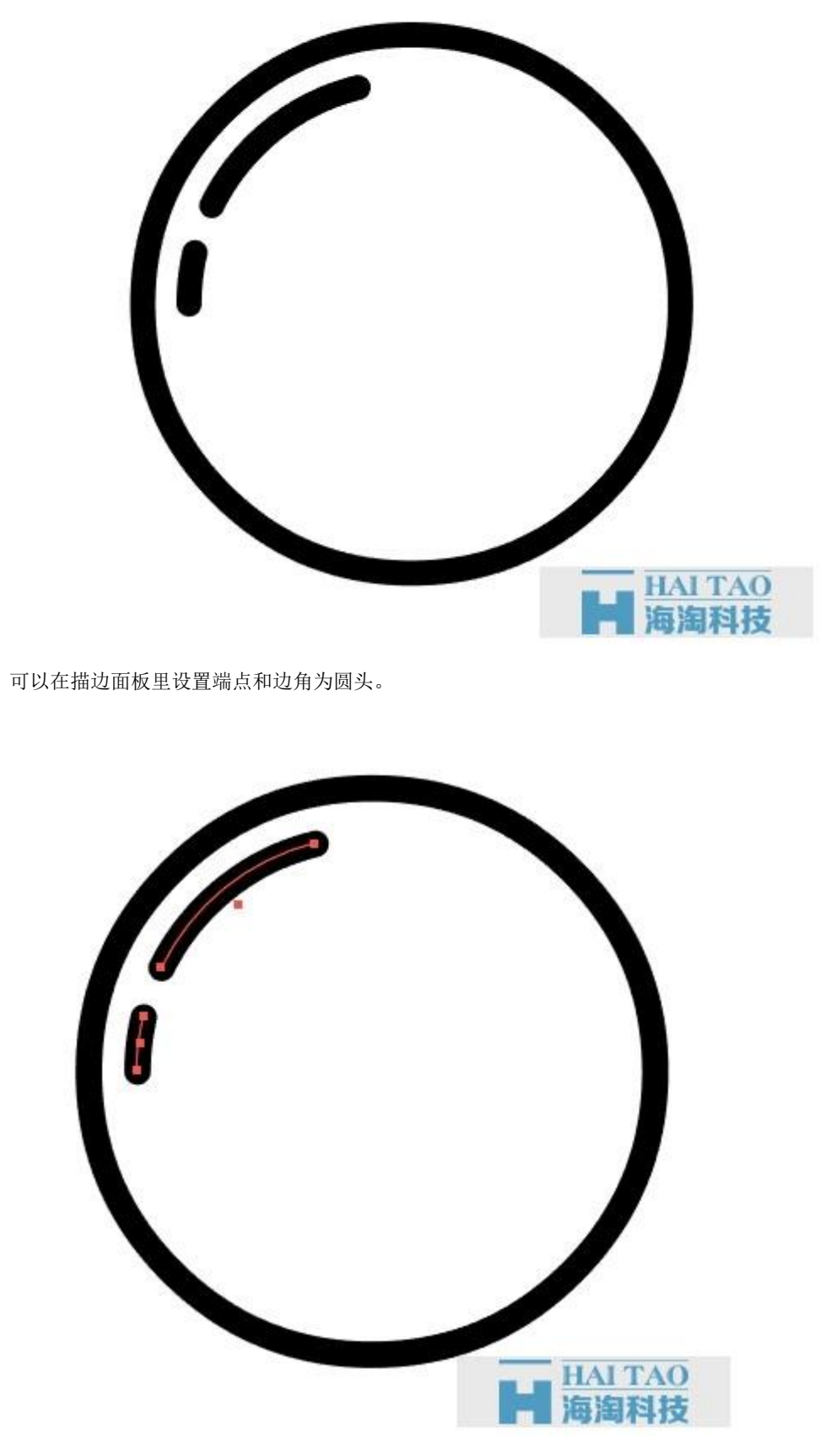

步骤 4: 画一个 180\*60 的椭圆, 与大圆水平居中对齐。

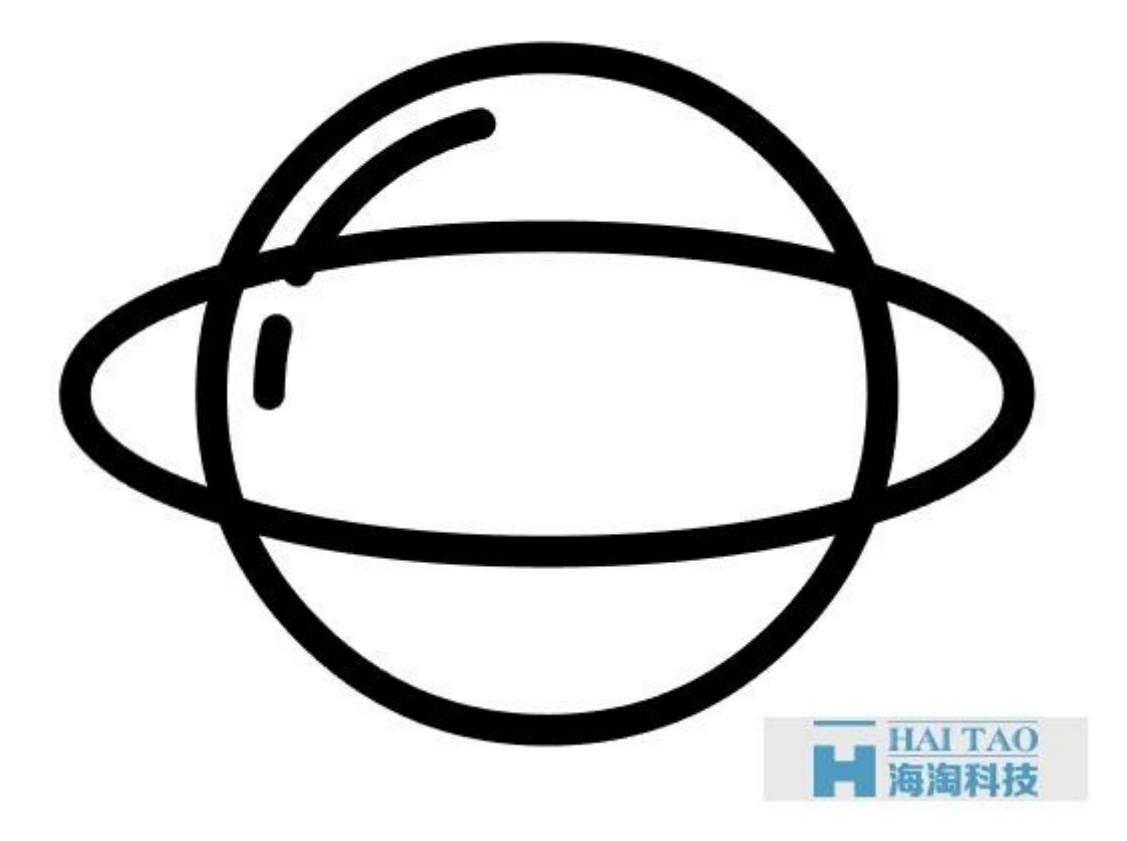

步骤 5: CTRL+A 全选所有的元素, 向左旋转 15°。

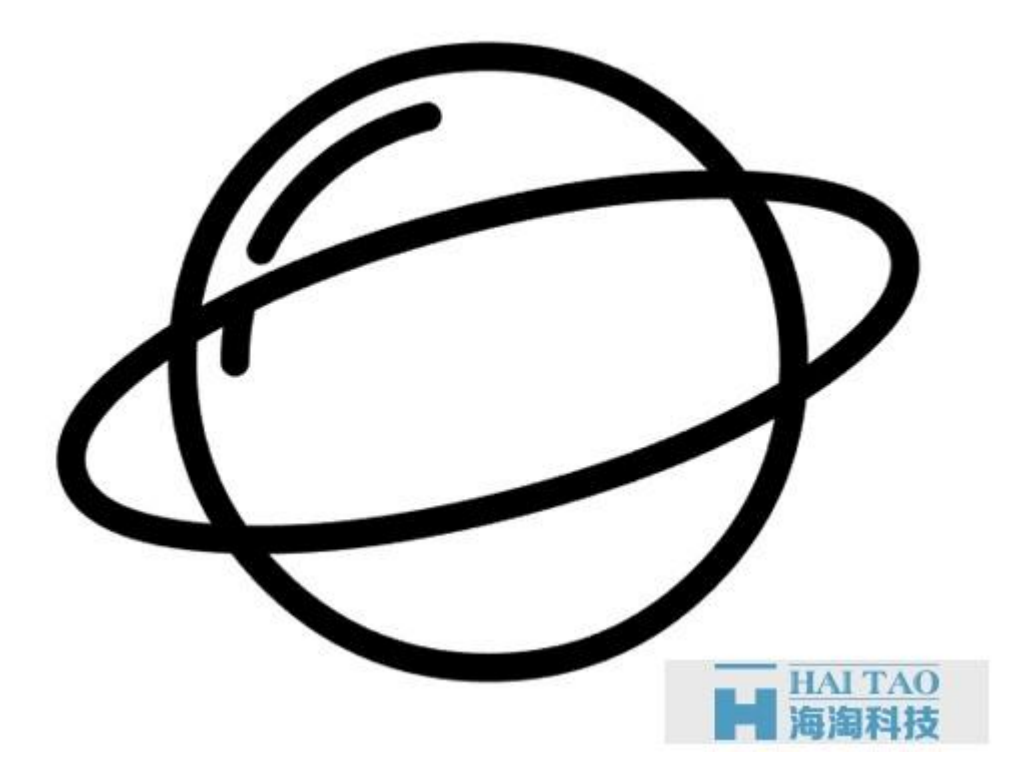

步骤 6: 新建一个 30\*30 的圆, 放置在右上角。

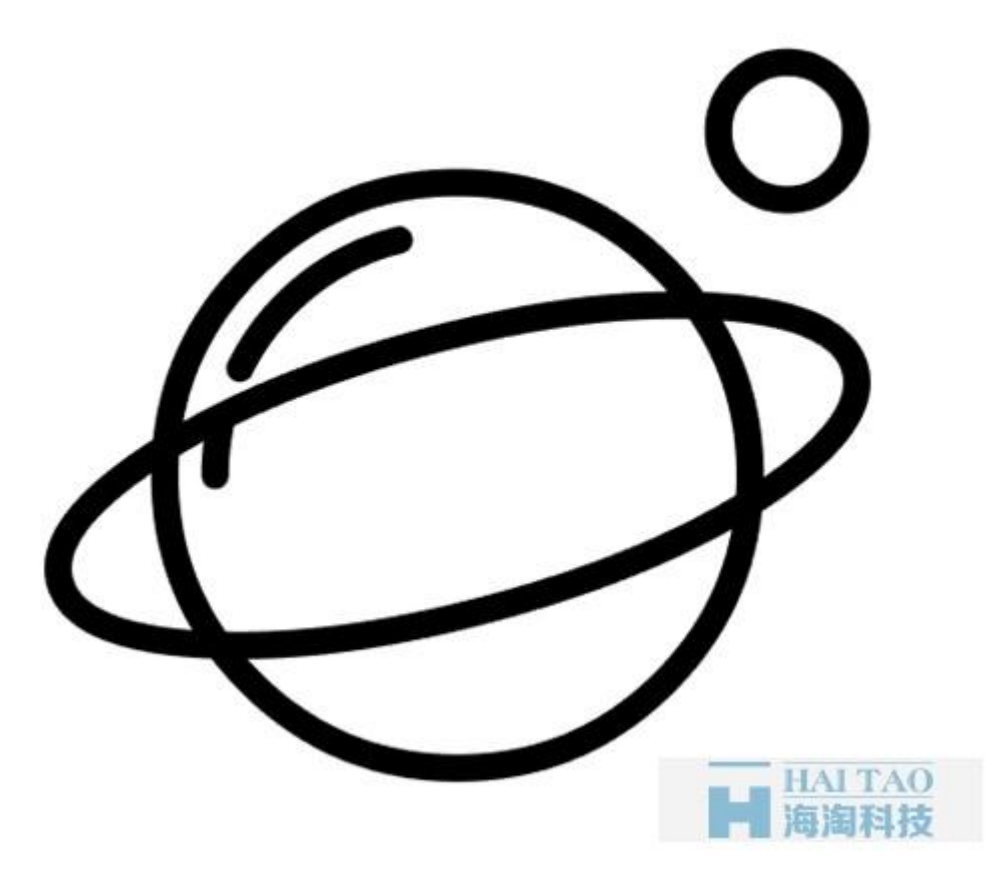

步骤 7: 在底部添加一根 210\*6 的直线。

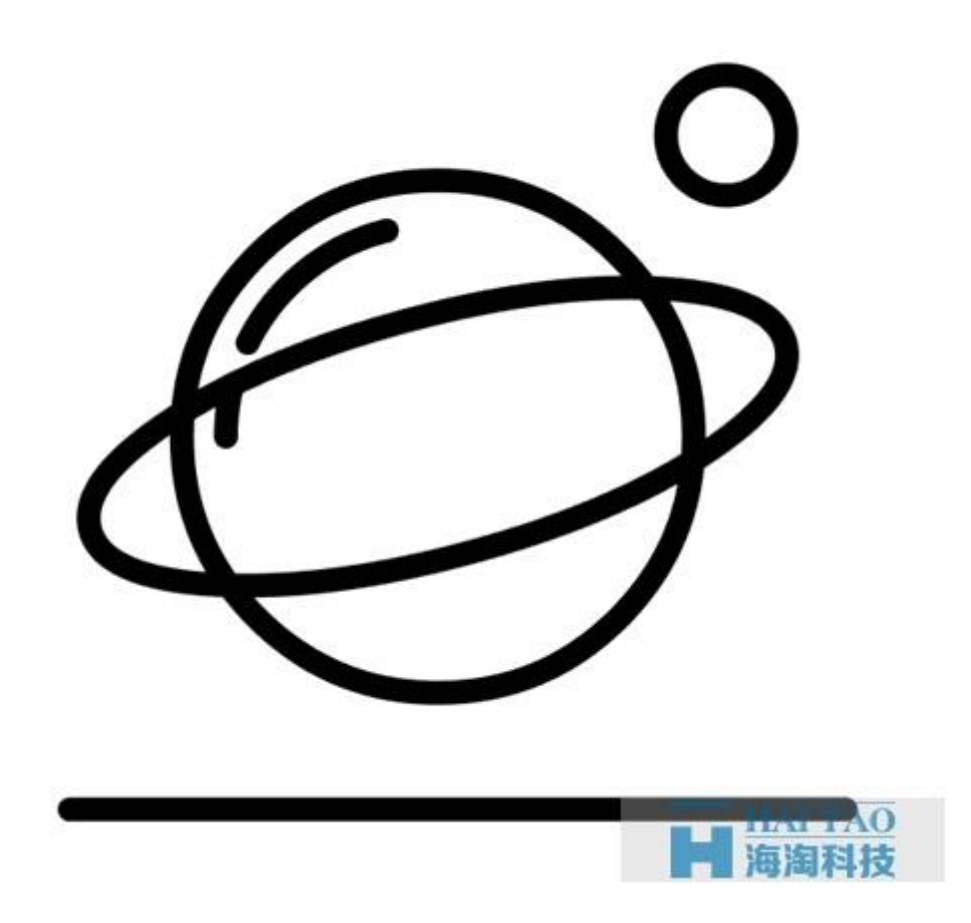

步骤:8:对直线进行断线处理。

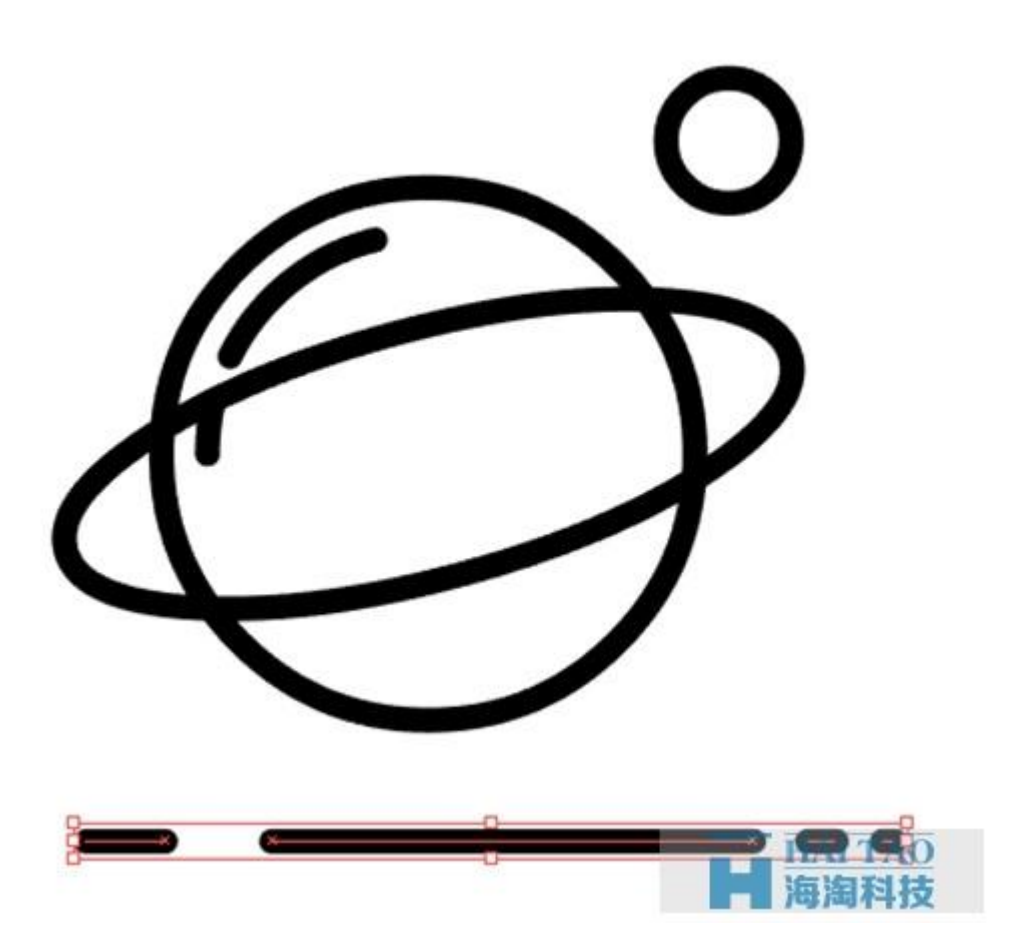

步骤 9: 添加一个 10\*10 的圆, 描边颜色 ee5a1d, 描边粗细 4px。

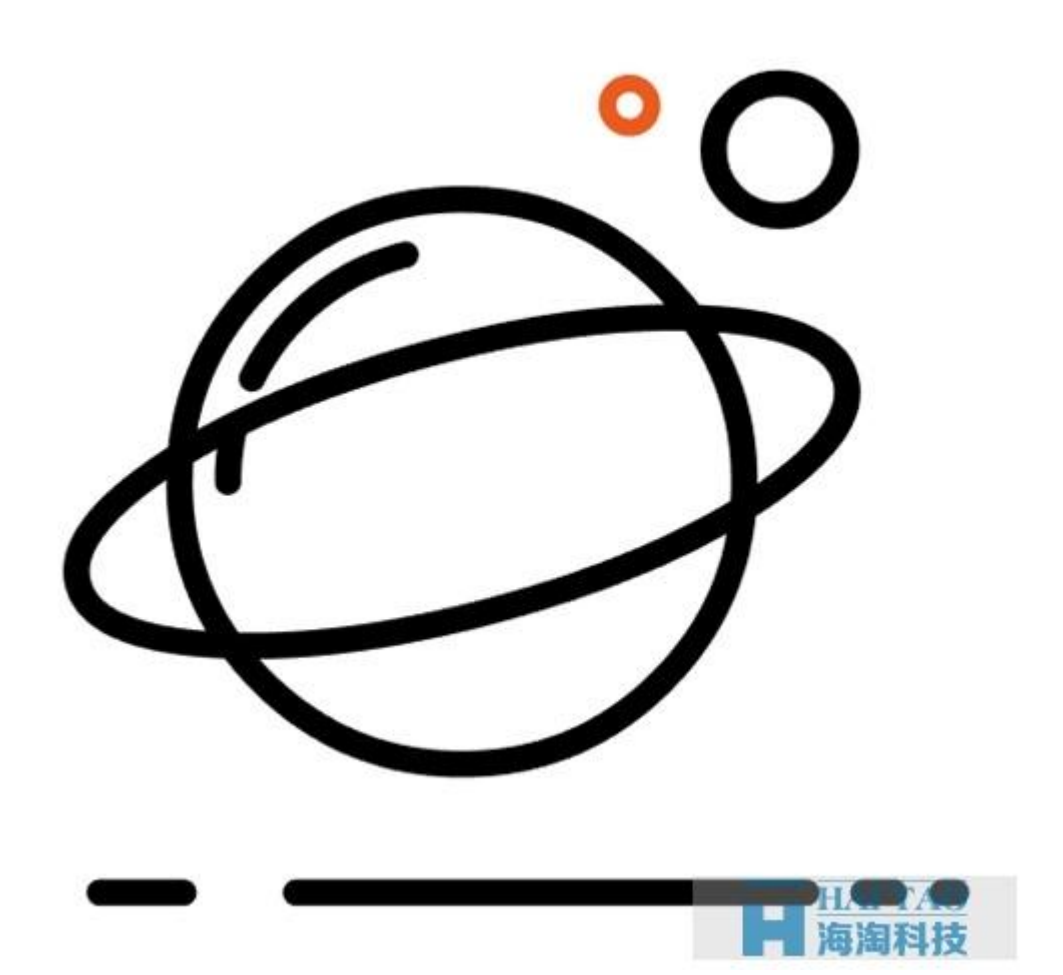

步骤 10: 同样,添加一些颜色各异的细节。

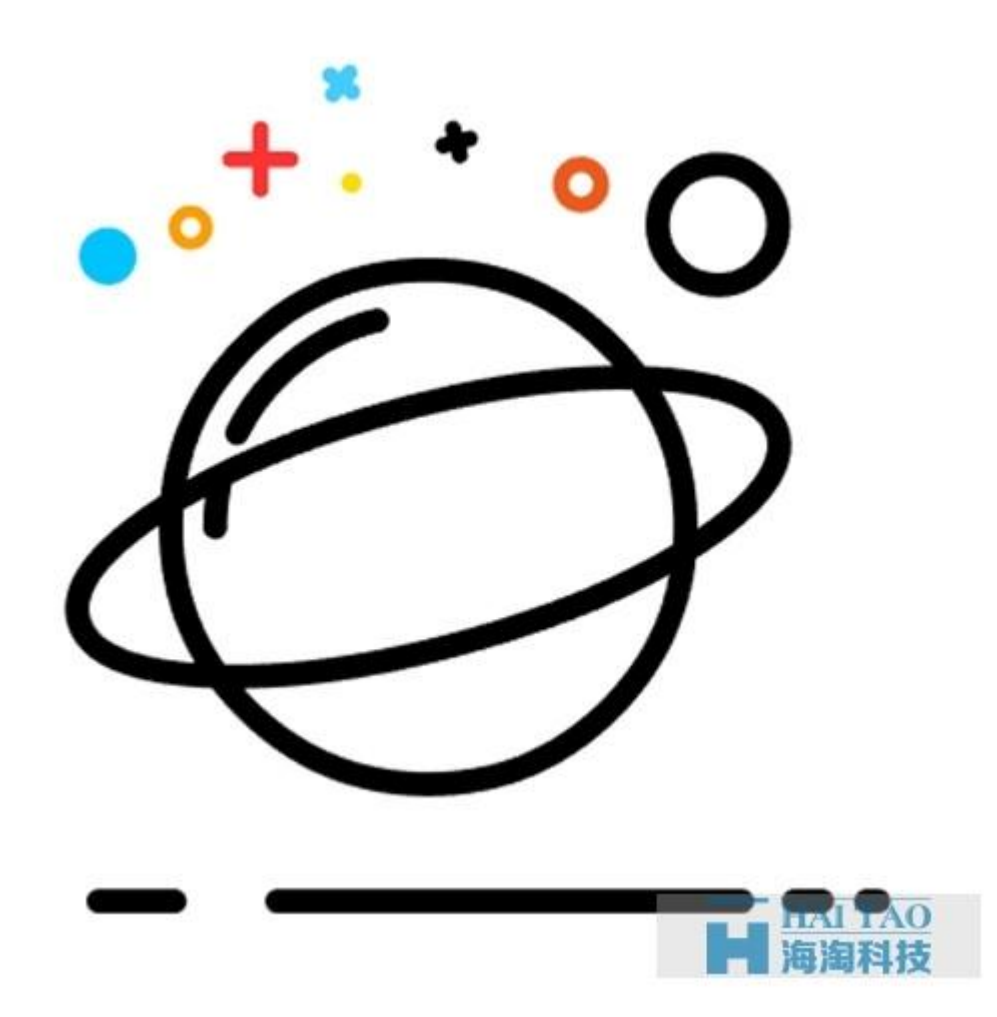

步骤 11: 选中所有你添加的颜色细节, CTRL+G 组合。

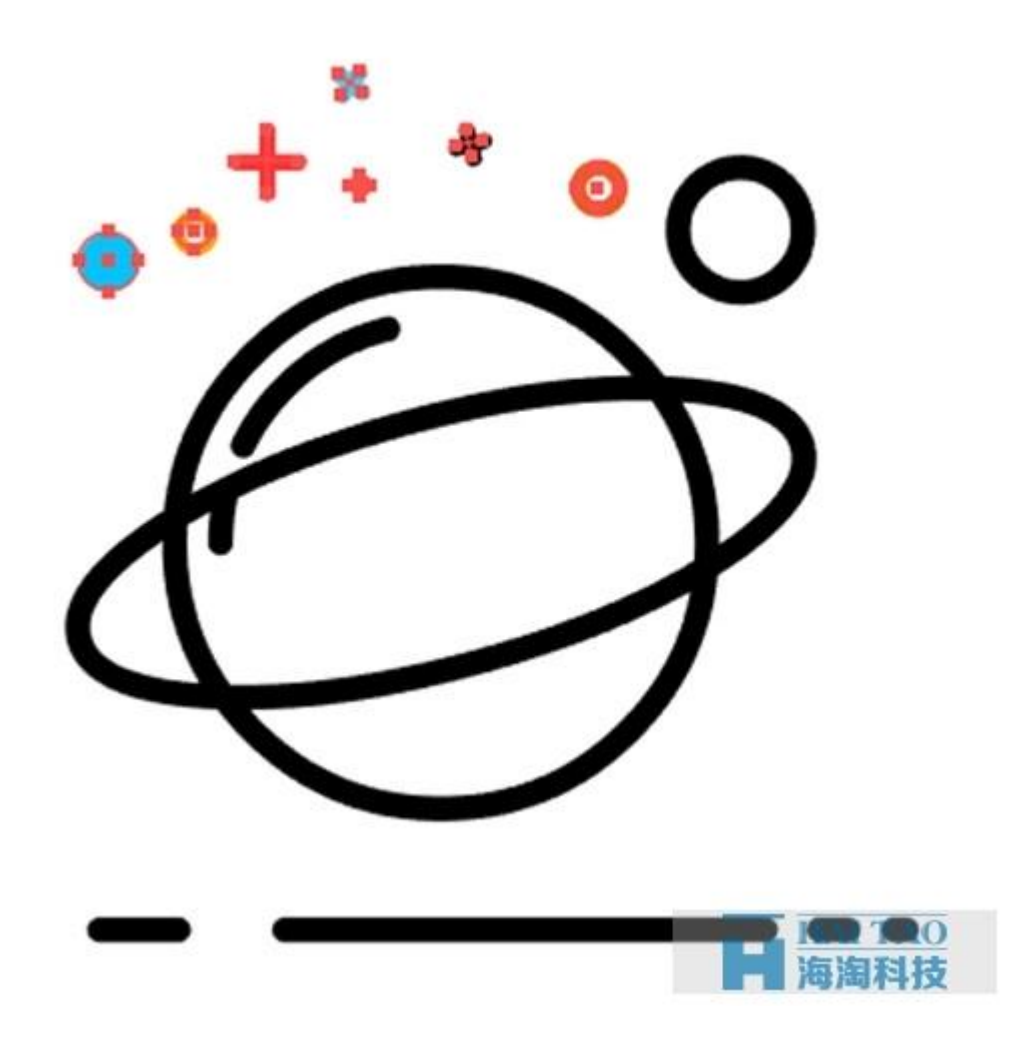

## 第四步、为星球上色

步骤 1: 添加一个 30\*30 的圆, 填充颜色 00c3ff, 放置在小圆的右上角。

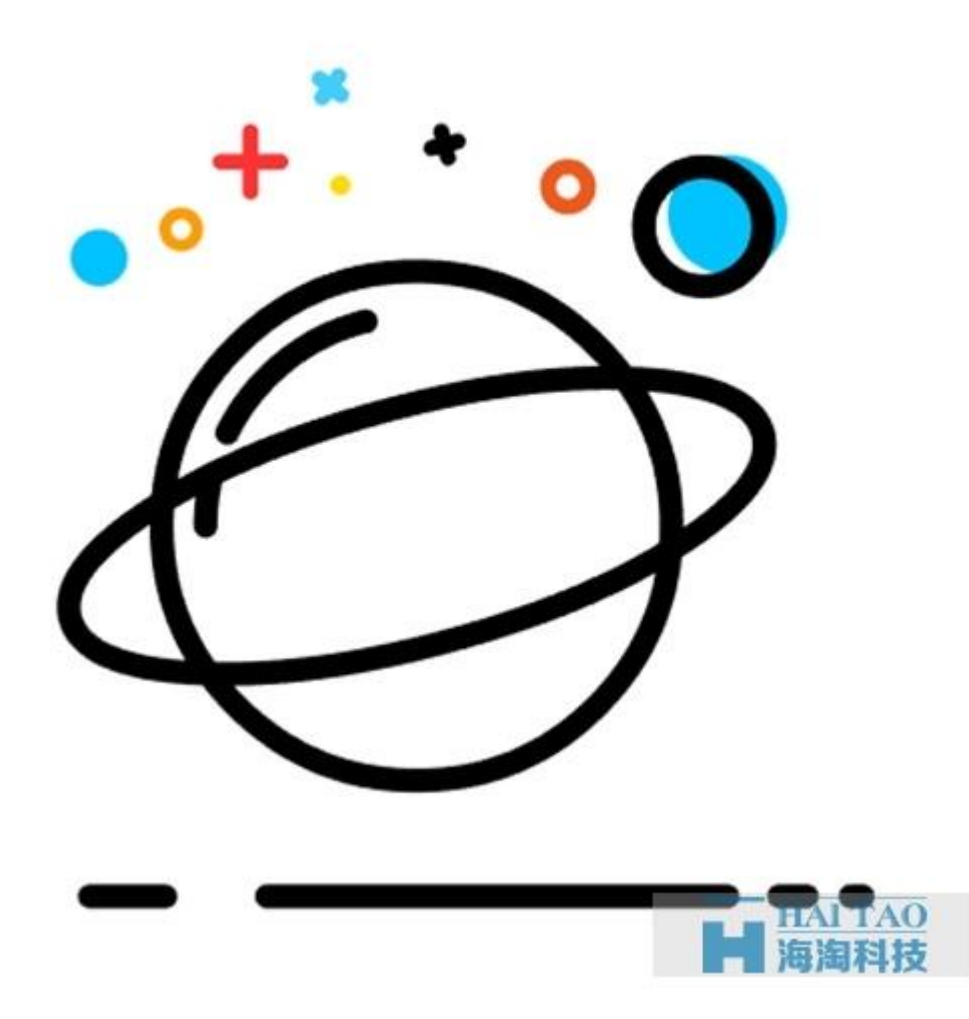

步骤 2: 再添加一个 128\*128 的圆,填充颜色 ff6d00, 与星球左下角有一定的间距。

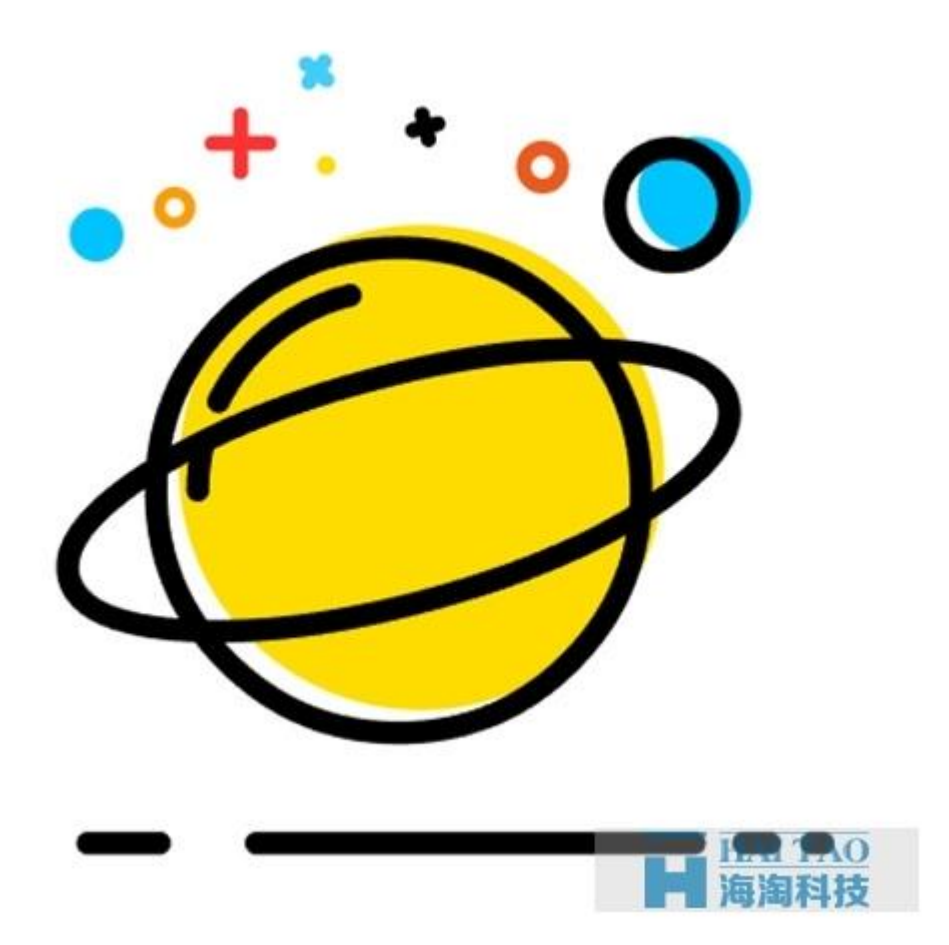

步骤 3: 选中黄色大圆, 按 CTRL+C 再按 CTRL+F 复制一层(没变化是因为直接复制在它上层, 移动就能看 到),再按 CTRL+C 和 CTRL+F 复制一层,将复制的这个黄圆向左下偏移一些。

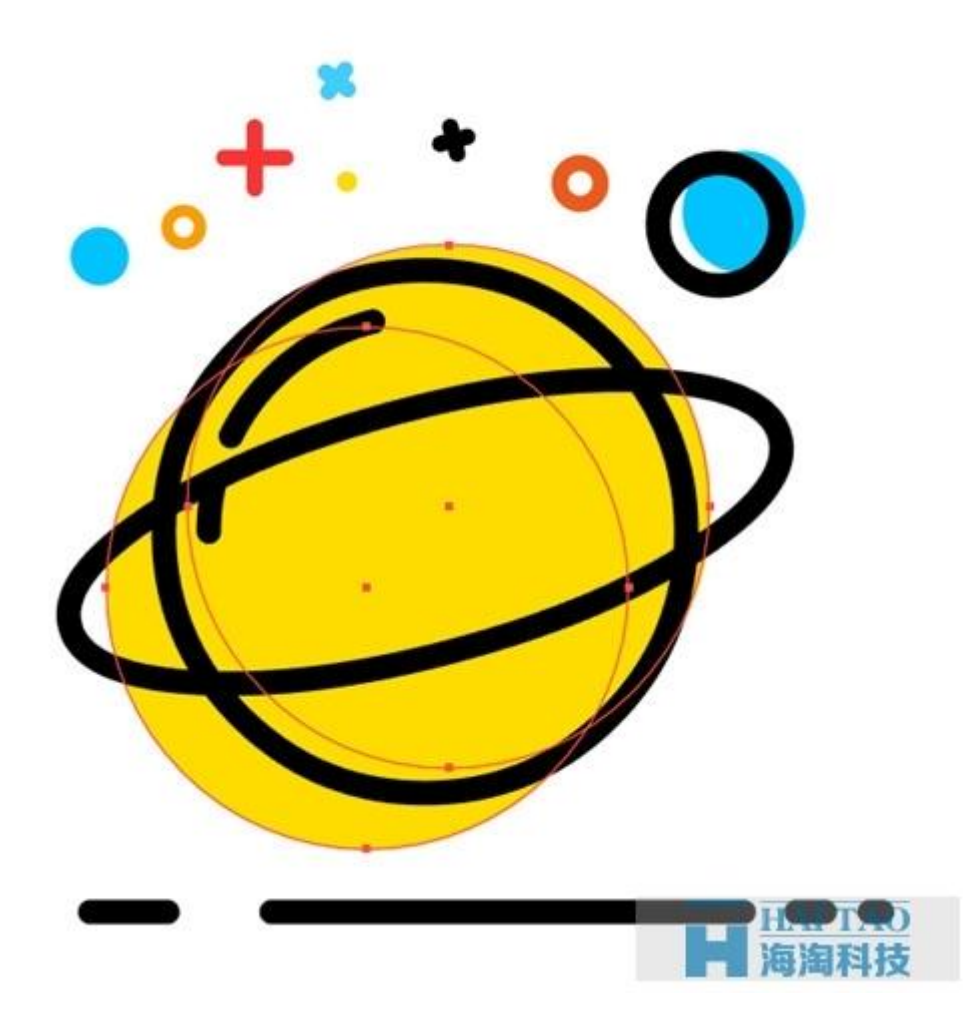

步骤 4: 选中复制的第一个黄圆和第二个黄圆,打开路径查找器面板,选择减去顶层。

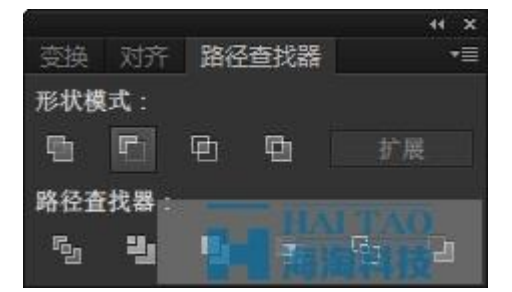

得到剪影,剪影填充颜色 ff6d00。

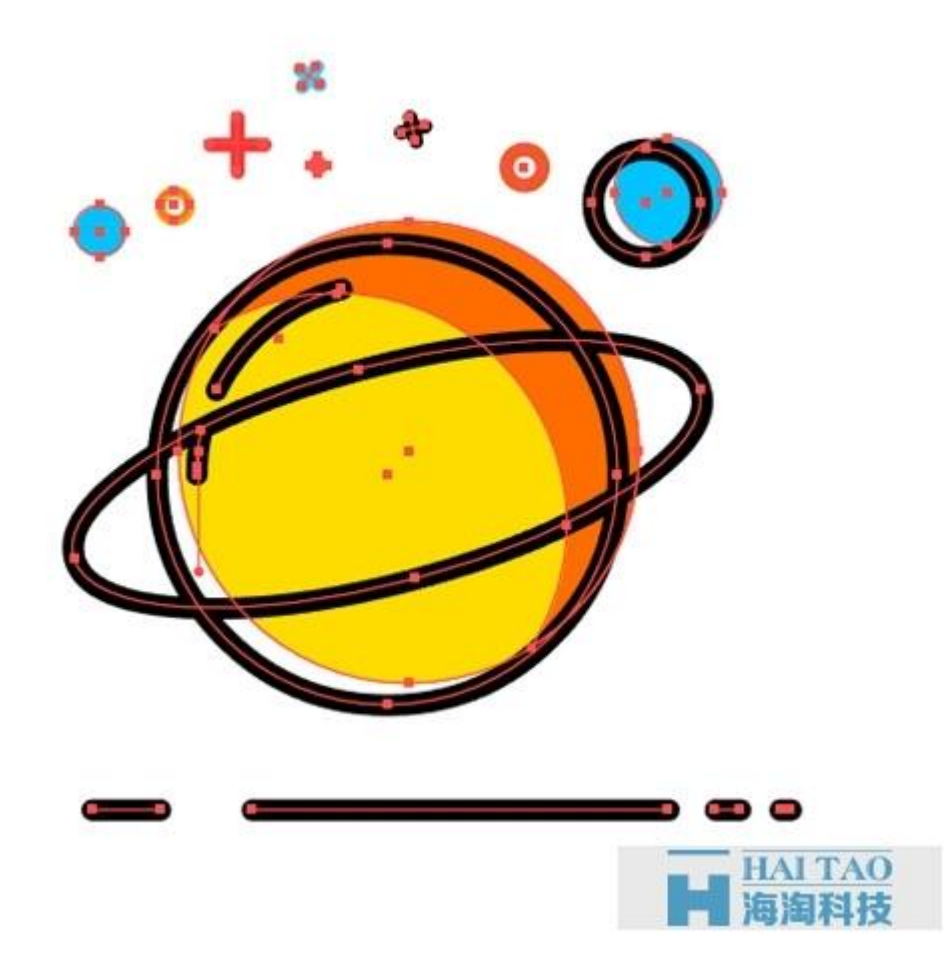

## 第五步、组合你的星球

CTRL+A 选中所有元素,CTRL+G 组合。

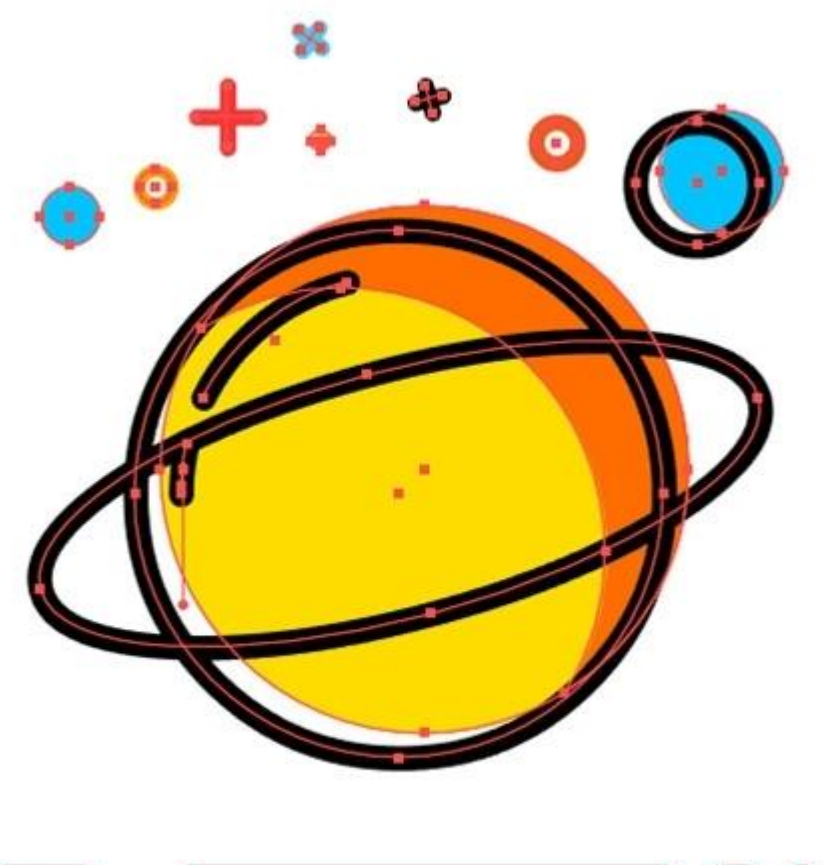

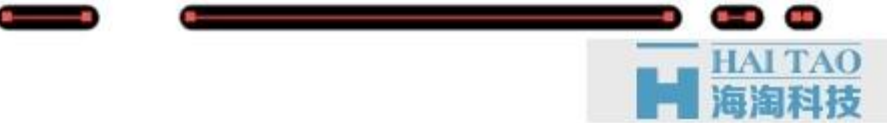

你就得到它啦!

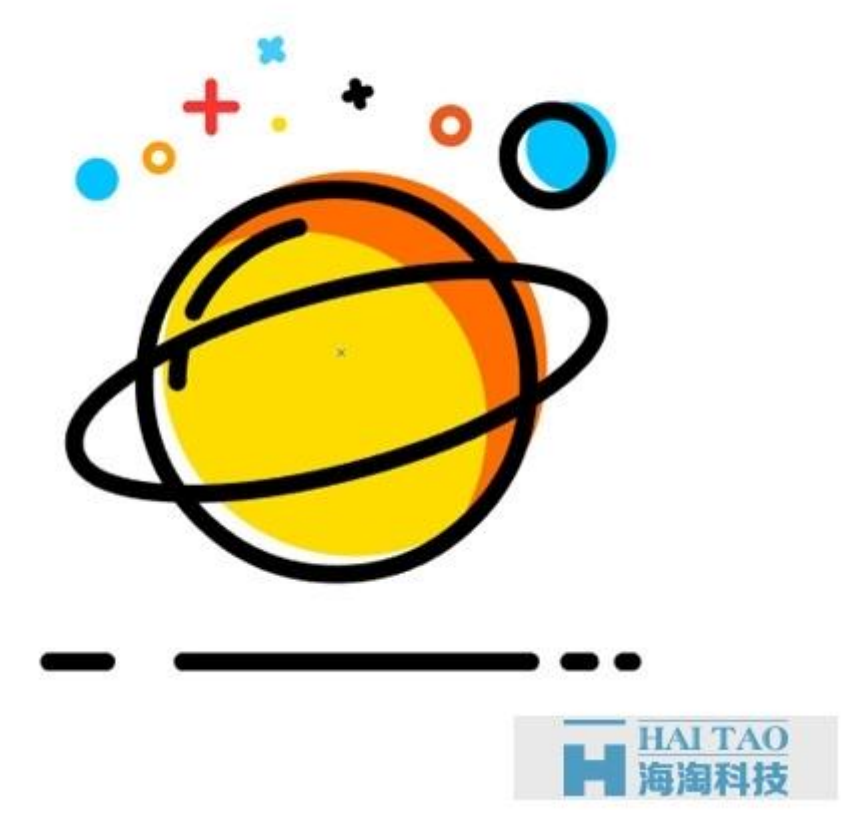

现在你应该掌握了一些制作 MBE 风格图标的方法和技巧,想要提升自己的熟练度还是要做大量的练习!除 了本教程中提到的方法,大家也可以用偏移路径的方法来做,偏移路径的方法在上篇的教程中有[MBE 风 格设计教程 ]MBE [风格飞碟图标。](http://www.haitaoit.com/news-detail-2226.html)更多的 MBE [风格设计资讯可](http://www.haitaoit.com/news-list-79-0-1.html)直接。文章下载,点击:**MBE** 风格设计教 程 **:** 制作 **MBE** 风格星球图标